## رفص مويلا cbw 150AX نيوكتلI

### فدهلا

(AP (لوصو ةطقنل رفص مويلا دادعإ نيوكت ةيفيك حيضوت وه دنتسملا اذه نم فدهلا Windows ليغشت ل ماظنب لمعي يذل ارتويب مكل ا ىلع دادعإل اجلاعم مادختساب CBW 150AX 10.

تباثلا جمانربلا رادصإ | قيبطتلل ةلباقلا ةزهجألا

ةطقن لوصولا CBW 150AX AP | 10.2.2.0 •

ةموعدملا تاحفصتملا

بجي ،ةهجاول| هذه م|دختس|ل .ٻيول| مدختسم ةهجاو ل|لخ نم CBW يلإ لوصول| طاقن ةرادإ متت :يلي امم ادحاو ضرعتسملا نوكي نأ

- Microsoft Internet Explorer 10 وأ ىلعأ•
	- يلءأ وأ 7 رادص إلI Apple Safari
- ىلعأ وأ 33 رادصإلا سكوفرياف اليزوم
	- ىلعأ وأ 38 رادصإلا Chrome Google

تابلطتملا

- .رفص مويلا دادعإل DHCP مداخ بولطم
- ةجاحب تـنك اذإ .ةيلحم ةكبش لكل ةيناثـلا يف تـبـلل ةدحاو ةدحو ىوس رشن نكمي الـو .تاكبشلا لزع كمزليف ،ةدحاو رشن ةيلمع نم رثكأ ىلإ
	- .اهسفن VLAN ةكبش ىلع ةيساسألا ةردقلا تاذ لوصولا طاقن عيمج نوكت نأ بجي

ةمدقملا

ناكملا ىلإ تلصو دقف ،كب صاخلا يكلساللا Business Cisco زاهج دادعإ نع ثحبت تنك اذإ ةديدجلا AP 150AX لوصولI ةطقن دادعإ لIلخ نم رفص مويلI نيوكت كدشريس !بسانملI .CBW 150AX عبرملا جراخ كب ةصاخلI

جتنملا طخ نم يلاتلا ليجلا 151AXM ةكبش تاعسومو CBW 150AX لوصول طاقن لثمت

.Cisco نم لامعألل يكلساللا

Wi-Fi ةينقت مدختسي يذلl 802.11ax رايعم ذيفنت يف ةديدجلl ةيسيءِزلl ةزيملا لثمتتو ىلع اهتردقو ةكبشلا ةيلاعف ةدايز قيرط نع انسحم ءادأ هذه ةديدجلا لوصولا طاقن رفوت 6. .ةزهجألا نم ربكأ دادعأ ةرادإ

.ةكبش ةكبش نم ءزجك وأ ةيديلقت ةلقتسم ةزهجأك هذه لوصولا طاقن مادختسإ نكمي

و ،AC145 ،AC140 نمضتت يتلا ةقباسلا CBW لسالس عم هذه لوصولا طاقن قفاوتت ال 240AC AP، وأ 141ACM، 142ACM، و 143ACM Mesh Extenenders.

!دادعإلا ىلع لصحت كعدف ،كب ةصاخلا AX150 CBW لوصولا ةطقن نيوكتل ادعتسم تنك اذإ

### دادعإلا جلاعم

نيئدتبملا ةدعاسم

.نيئ دتبملل حئاصن ىلع ءوضلا لي دبتلل لباقلا مسقلا اذه طلسي

لوخدل| ليجست

مايقلل .ةيساسألا لوصولI ةطقنل (UI) بيولI مدختسم ةهجاو ىلإ لوخدلI ليجستب مق لبق اريذحت ىقلتت دق .cisco.ciscobusiness://https لخدأو بيو ضرعتسم حتفا ،كلذب لوصولا ةطقن ىلإ لوصولا اضيأ كنكمي .كب ةصاخلا دامتعالا تانايب لخدأ .ةعباتملا .بيو حفصتم يف (ةيساسألا لوصولI ةطقنل) //ˈhttps لاخدإ قيرط نع ةيساسألI

تاودألI تاحىملت

ودبي يذلI ةادألI حيملت نم ققحت ،مدختسملI ةهجاو يف لـقح لـوح ةلئسأ كيدل ناك اذإ :يلاتلاك

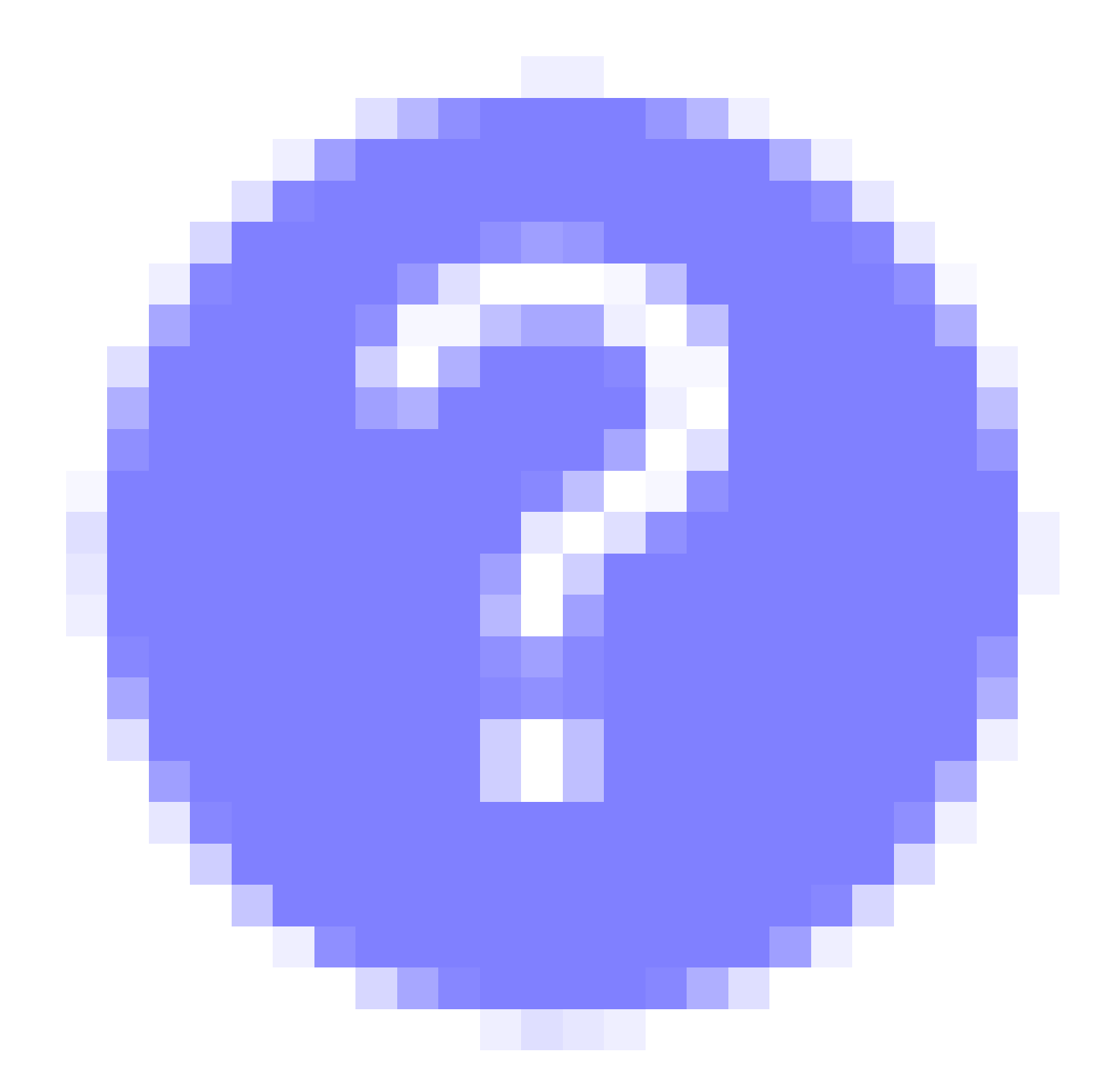

؟ةعسوتملا ةيسيئرلا ةمئاقلا ةنوقيأ عقوم ديدحت يف ةلكشم هجاوت له

رقناف ،ةمئاقلا رز ىرت مل اذإ ،ةشاشلا نم رسياليا بناجلا ىلع ةدوجوملا ةمئاقلا ىلإ لقتنا .يبناجلا طيرشلا ةمئاق حتفل ةنوقيألا هذه ىلع

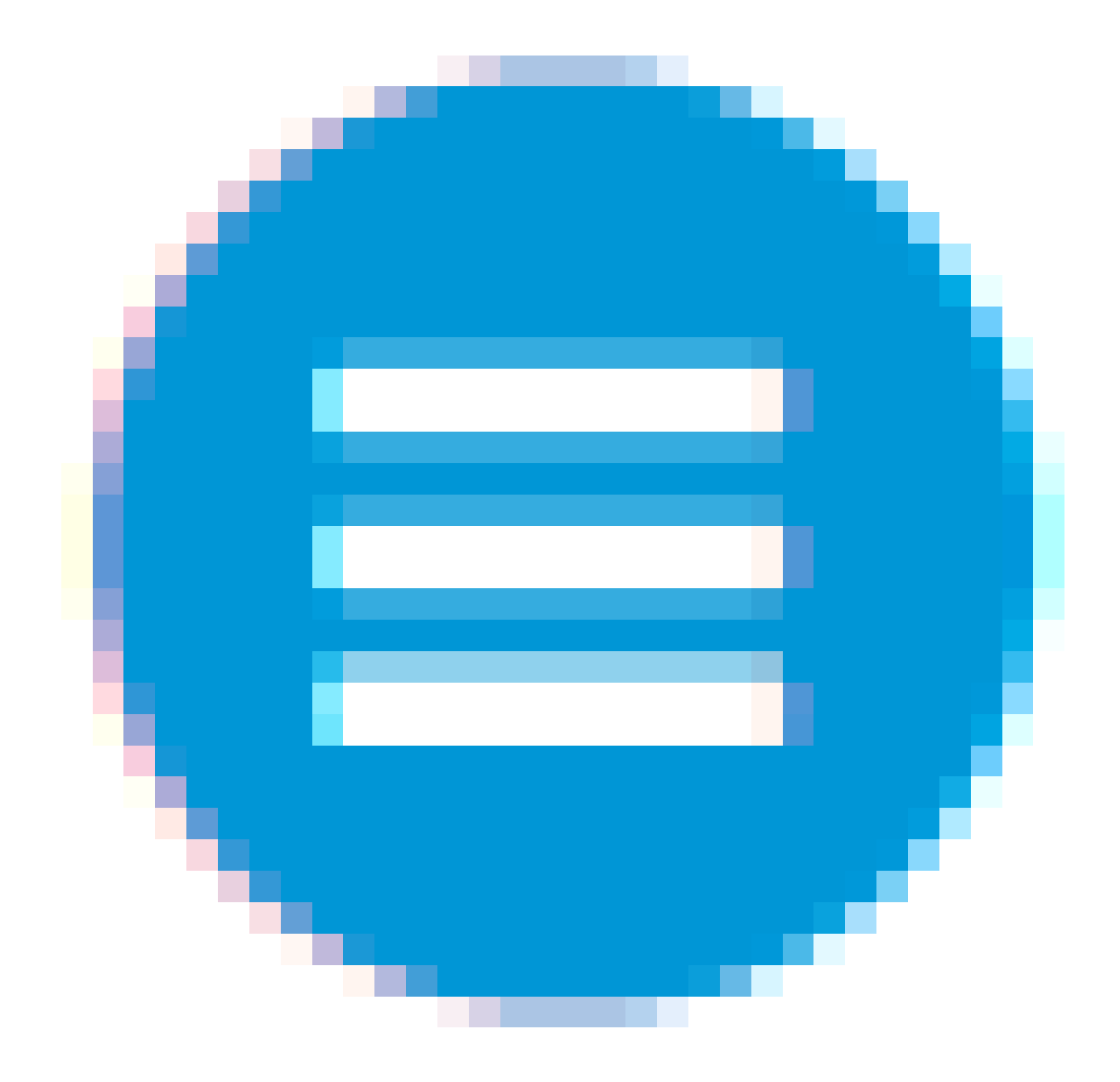

1 ةوطخلا

ةطقن قرغتستس .رشؤملا ءاوضأ ةلاح نم ققحت .لوصولI ةطقن ليءشتب مق ،ءدبلل ،ةددعتم طامنأ يف رضخألا نوللاب LED رشؤم ضموي .ديهمتلل قئاقد 10 و 8 نيب ام لوصولا دق .ىرخأ ةرم رضخألا ىلإ لوحتي نأ لبق ينامرهكلاو رمحألاو رضخأل لالرخ ةعرسب لدبتيو امدنع .ةدحو ىلإ ةدحو نم ةغبصلاو LED رشؤم نول ةفاثك يف ةريغص تاعونت كانه نوكي .ةيلاتلا ةوطخلا ىلإ مدقت ،رضخألا نوللاب LED ءوض ءيضي

ريفوتل الإ ةيساسألا لوصولا ةطقن ىلع PoE تنرثيإ ةلصو ذفنم مادختسإ نكمي ال ةيناكمإب ةدوزم ىرخأ ةزهجأ ةيأب ليصوتلا نكمي الو ،(LAN (ةيلحملا ةكبشلا ىلإ ةلصو .ةكبشلل عسوم وأ ةيساسأ <u>درسم :Cisco Business</u> ةعجارم كنكميف ،ةمدختسملI تاحلطصملاب ةيارد ىلع نكت مل اذإ [.ةديدجلا تاحلطصملا](https://www.cisco.com/c/ar_ae/support/docs/smb/switches/Cisco-Business-Switching/kmgmt-2331-glossary-of-non-bias-language.html)

#### 2 ةوطخلا

ىلع رقنا .ةيكلساللI CiscoBusiness-Setup ةكبش رتخاو Wi-Fi زمر ىلع رقنا ،رتويبمكلا يف .ليصوت

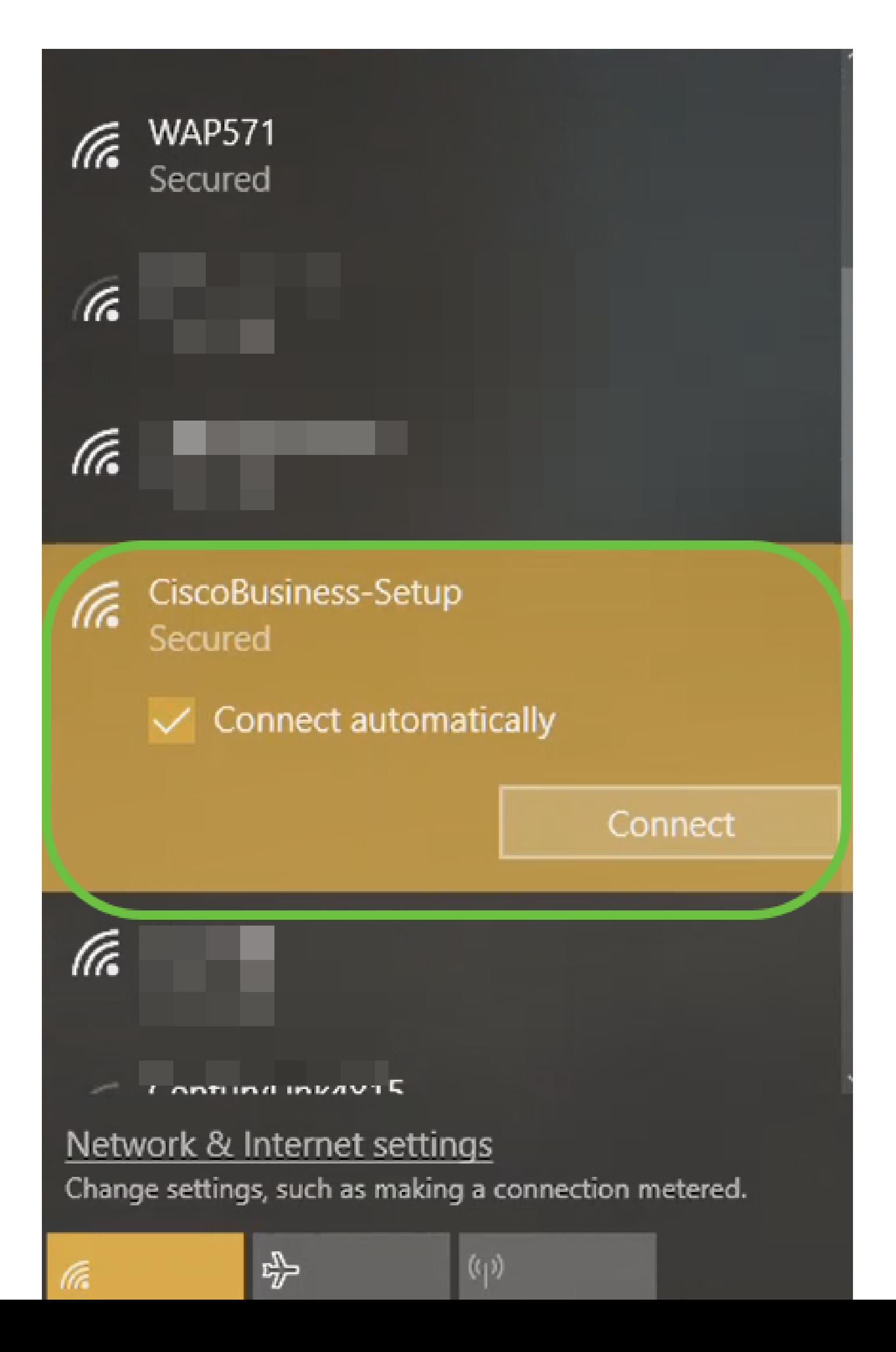

ةيضارتفالا عنصملا تادادعإ ىلع اهطبض ةداعإ نم دكأت ،ةديدج لوصولا ةطقن نكت مل اذإ .Fi-Wi تارايخ يف رهظت يكل CiscoBusiness دادعإل SSID فرعمل

3 ةوطخلا

.يلاتلا قوف رقناو 123Cisco رورملا ةرابع لخدأ

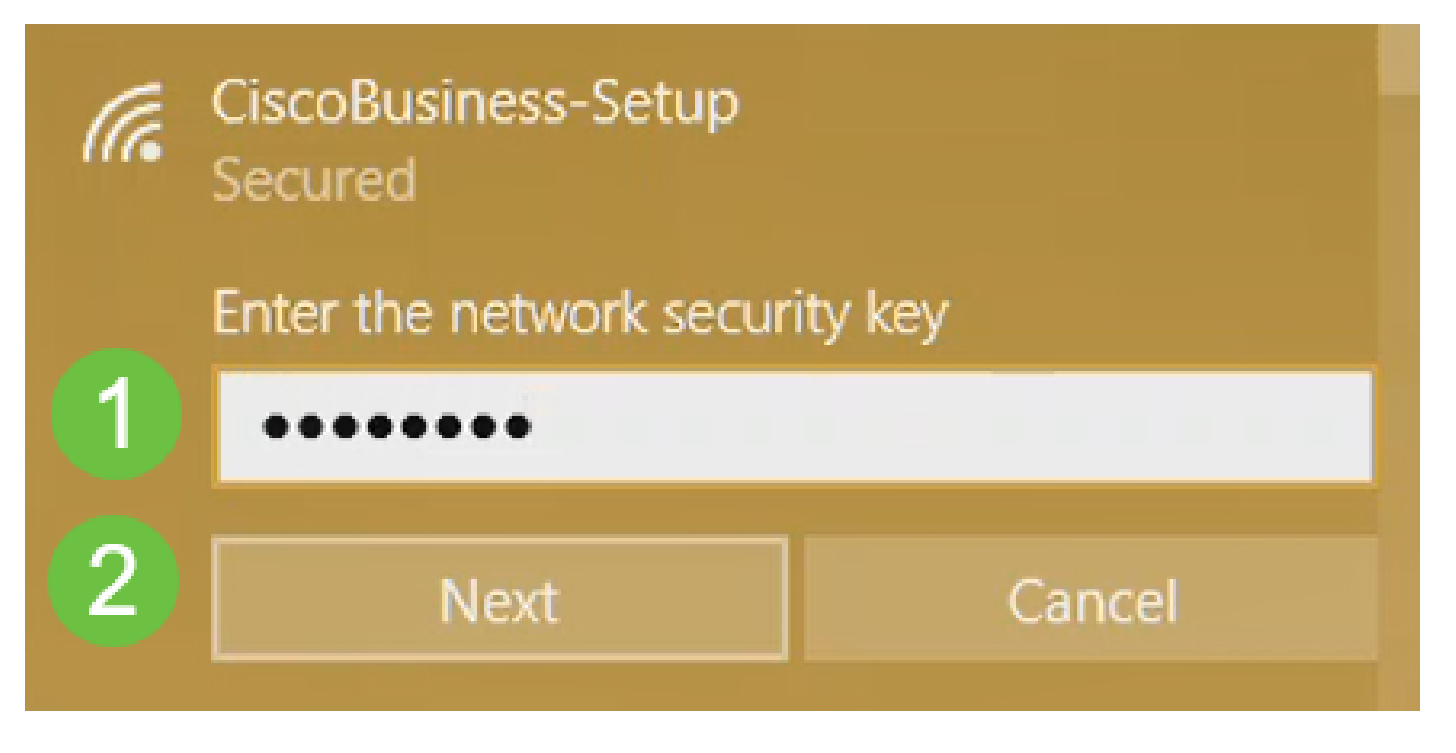

4 ةوطخلا

،ةدحاول| ةرمل| يف طقف دحاو زاهج نيوكت كنكمي منأ امب .ةيل|ت| ةش|شل| ىلع لصحتس .ال قوف رقنا

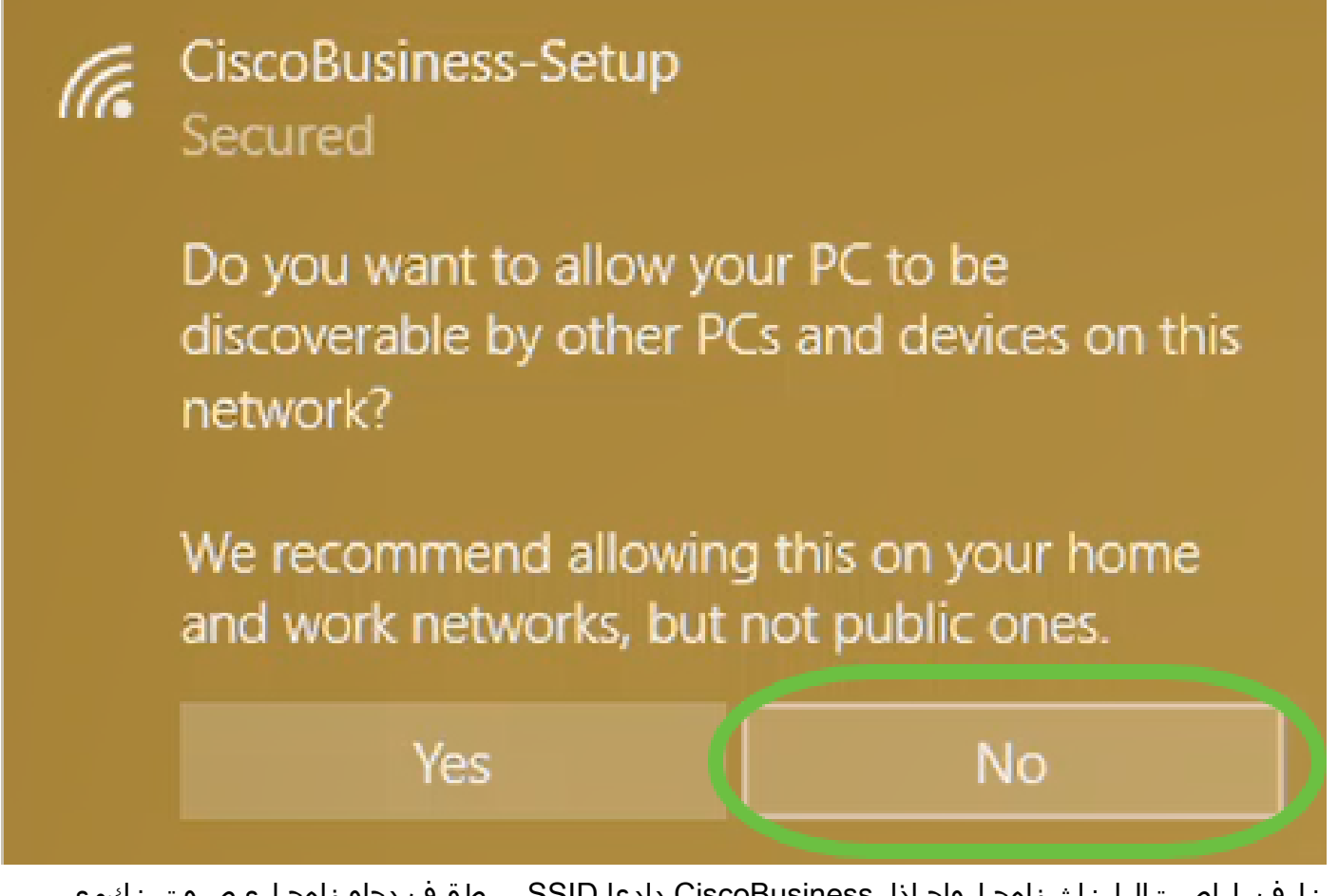

نلف ،لاصتالا ناث زاهج لواح اذإ .CiscoBusiness دادعإ SSID ب طقف دحاو زاهج ليصوت نكمي دقف ،رورملا ةملك ةحص نم ققحتلا متو SSID ب ليصوتلا كيلع رذعت اذإ .كلذ نم نكمتي .ىرخأ ةرم لواح مث لوصولا ةطقن ليغشت ةداعإب مق .ليصوتلاب ماق رخآ زاهج كانه نوكي

5 ةوطخلا

ل (AP (لوصولا ةطقن دادعإ جلاعم ىلإ ايئاقلت هيجوتلا ةداعإ بيولا ضرعتسم ىلع بجي Explorer Internet لثم بيو ضرعتسم حتفاف ،ةحاسم كانه نكت مل اذإو .لاصتالا درجمب CBW طغضا مث http://ciscobusiness.cisco بتكا ،نيوانعلا طيرش يف .Safari وأ Firefox وأ .بيولا ةحفص يف "ءدب قوف رقنا .Enter حاتفم ىلع

## altulu Cisco Business

# **Cisco Business Wireless Access Point**

Welcome! Thank you for choosing Cisco Access Points. This setup wizard will help you install your Access Point.

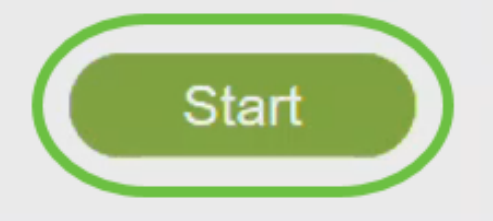

Cisco Systems, Inc. All rights reserved. Cisco, the Cisco logo, and Cisco Systems are registered trademarks or trademarks of Cisco Systems, Inc. and/or its affiliates in the United States and certain other countries. All third party trademarks are the property of their respective owners.

.ةحفصلا ليءمحت دعأ وأ ىرخأ قئاقد عضب رظتناف ،بيولا ةحفص ةدهاشم نم نكمتت مل اذإ ناك اذإ .لوخدلا ليجست ل https://ciscobusiness.cisco مدختست فوس ،يلوألا دادعإلى اذه دعب ةباتكلا ىلإ ةجاحب تنأف ://،http عم يئاقلتلا ليغشتلاب موقي كب صاخلا بيولا ضرعتسم .لوصول| قح ىلء لوصحلل //:https يف ايودي

6 ةوطخلا

:يلي ام لاخدإب لوؤسم باسح ءاشنإ

- (ىصقأ دحك افرح 24) لوؤسملا مدختسم مسا
	- لوؤسملا رورم ةملك
	- لوؤسملا رورم ةملك ديكأت

ىلع رقنا .ةملك يدبي checkbox next to لا صحفي ب ةملكلا يدبي نأ ترتخأ عيطتسي تنأ .ءدب

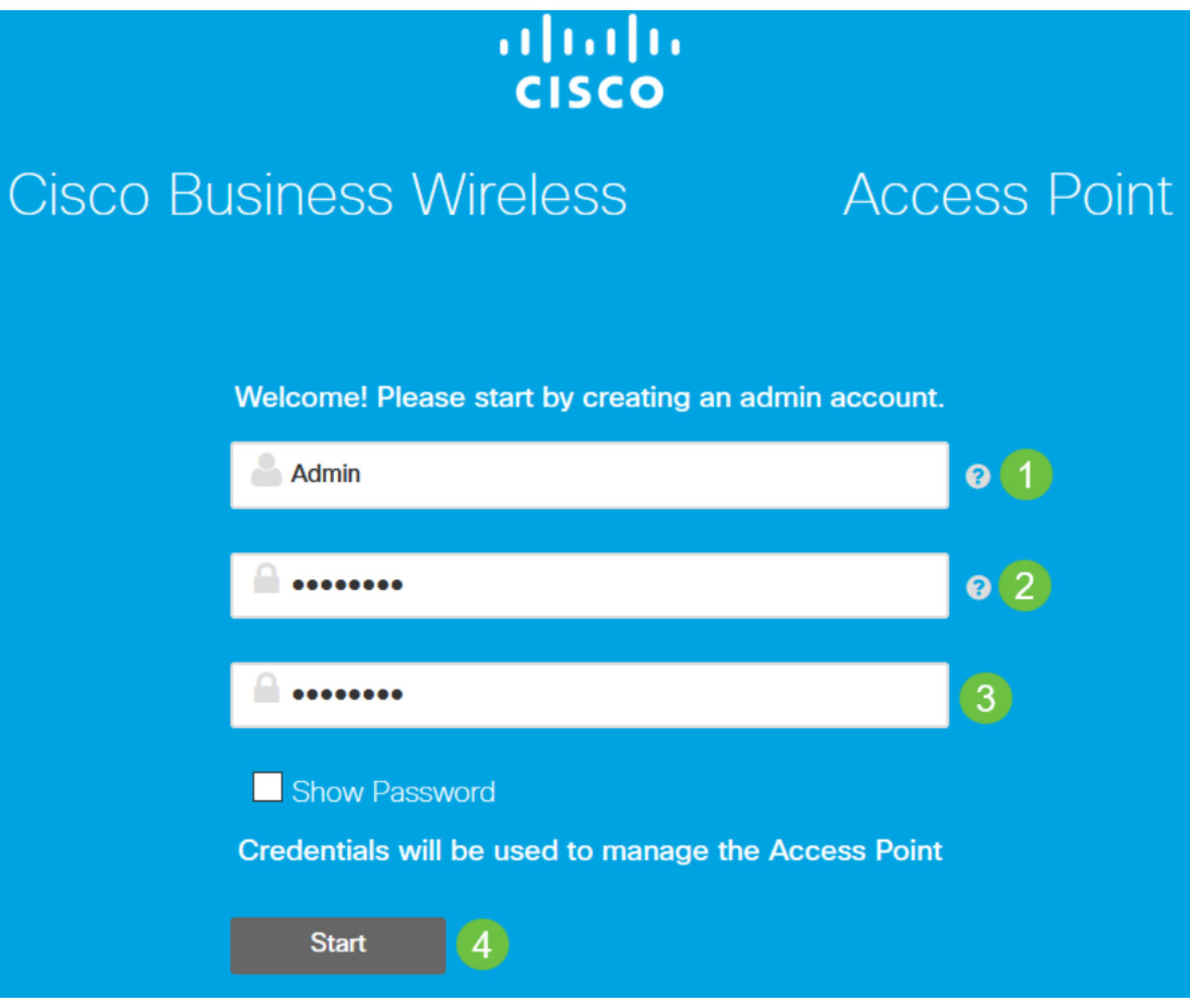

،كلذب تمق اذإ .رورملا ةملك وأ مدختسملا مسا يلقح يف هنم تاعيونت وأ "cisco "مدختست ال .هاندأ حضوم وه امك أطخ ةلاسر ىلع لصحتسف

### This site says...

cisco as Username/Password is not allowed to configure for security reasons.

OK

7 ةوطخلا

:يلي ام لاخدإب كب ةصاخلا ةيساسألا لوصولا ةطقن دادعإب مق

- يساسألا لوصولا ةطقن مسا
	- دلب
	- تقولاو خيراتلا
	- ةينمزلا ةقطنملا
	- (ةيرايتخإ) ةكبش

.(يلاتلا) Next قوف رقنا

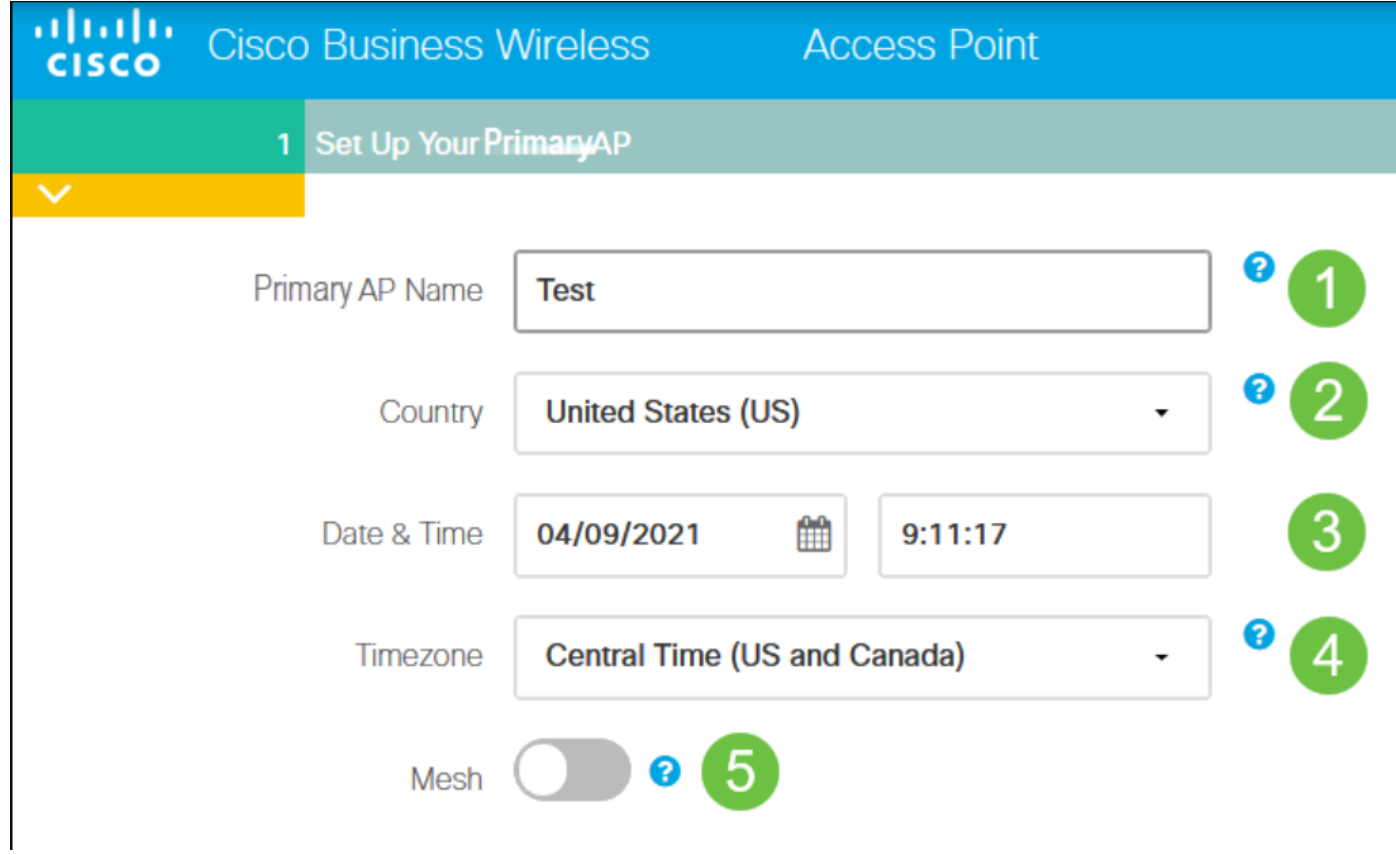

نوكي ،يضارتفا لكشب .ةكبش ةكبش عاشنإل ططخت تنك اذإ طقف ةكبشلا نيكمت بجي .الطعم

8 ةوطخلا

:يلي ام لاخدإب ةيكلساللا كتاكبش ئشنأ

- ةكبشلا مسا
- نامألا رايتخإ
	- رورملا ةرابع
- رورملا ةرابع ديكأت
- .رورملا ةرابع راهظإل رايتخالا ةناخ ددح (يرايتخإ)

.(يلاتلا) Next قوف رقنا

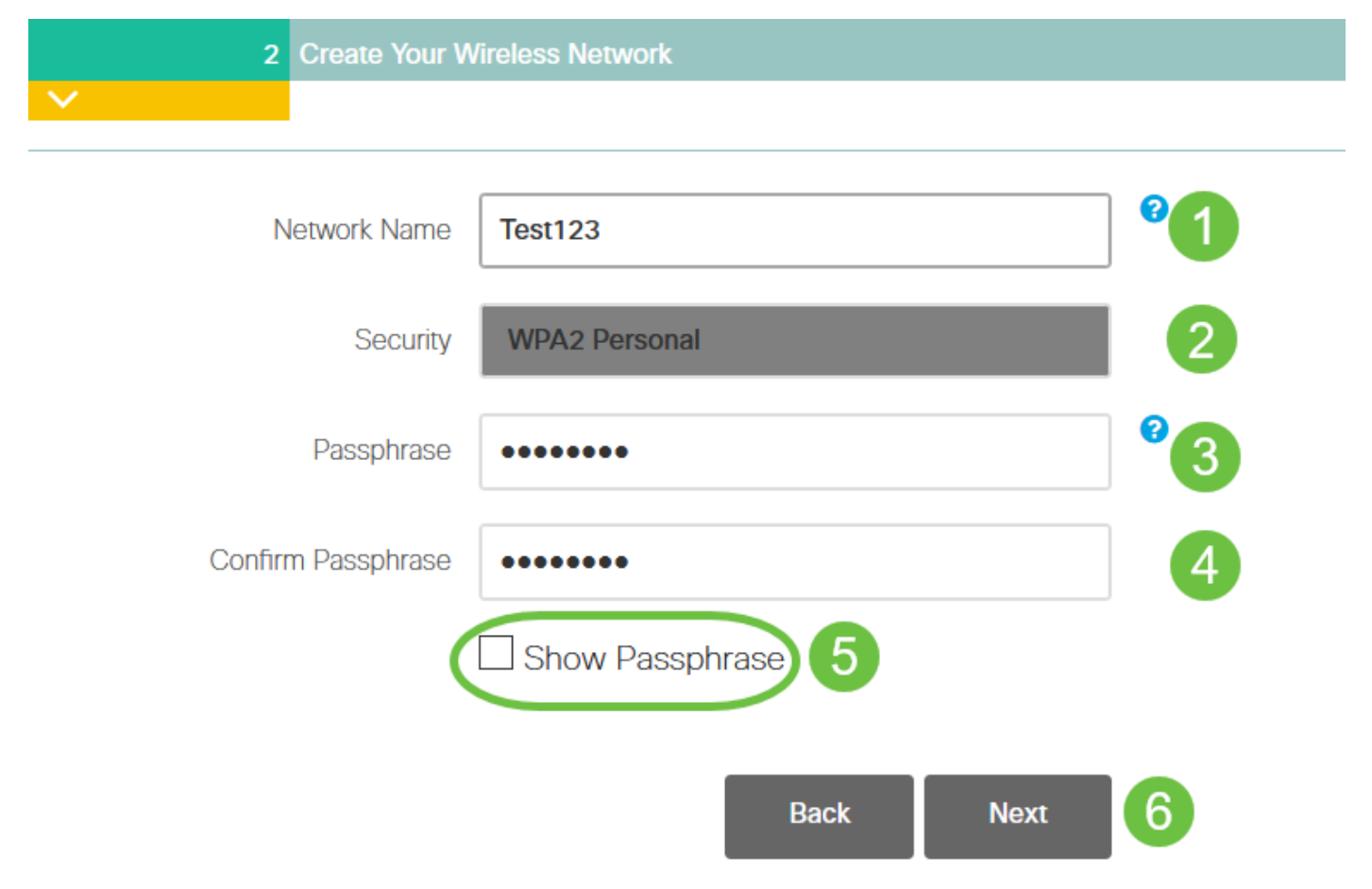

.Wi-Fi نيمأتل يلJحلا رايءملI وه (WPA2) 2 رادصإلI (WPA) Wi-Fi Protected Access (WPA ربتءي

9 ةوطخلI

.قيٻطت رقناو تادادعإلI ديكأتب مق

atnatn Cisco Business Wireless 140AC Access Point **CISCO** 

#### Please confirm the configurations and Apply

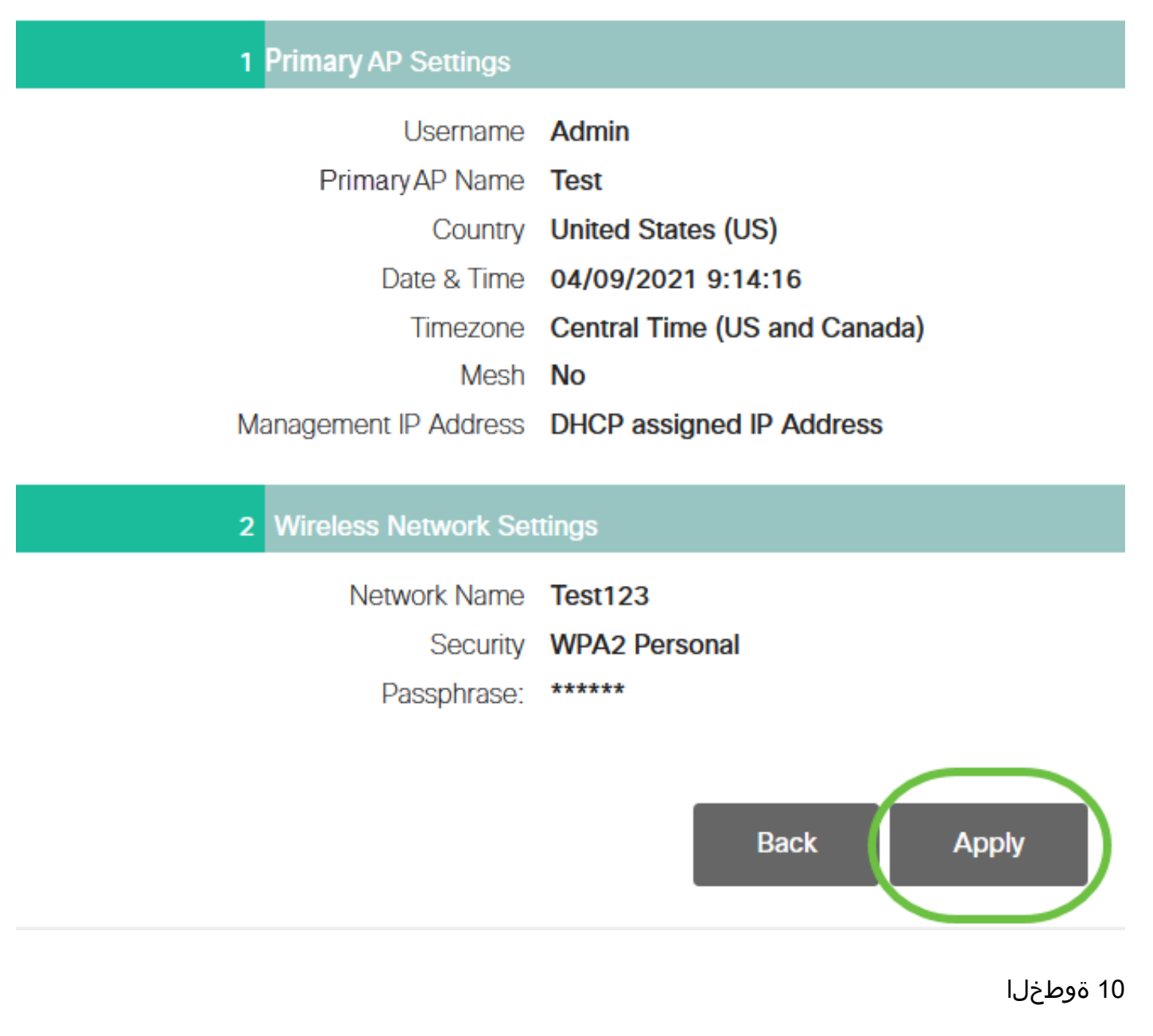

.دادعإ ةيلمعلا قبطي نأ ok تقطقط

Primary AP will reboot after these configurations are applied. Click Ok to continue or click Cancel to return to the set up wizard.

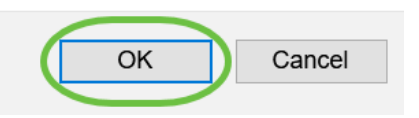

كلذ قرغتسي دق .ماظنلا ديەمت ةداعإو تانيوكتال ظفح ءانثأ ةيلاتلا ةشاشلا دەاشتس .قئاقد 6 ىلإ 5 نم

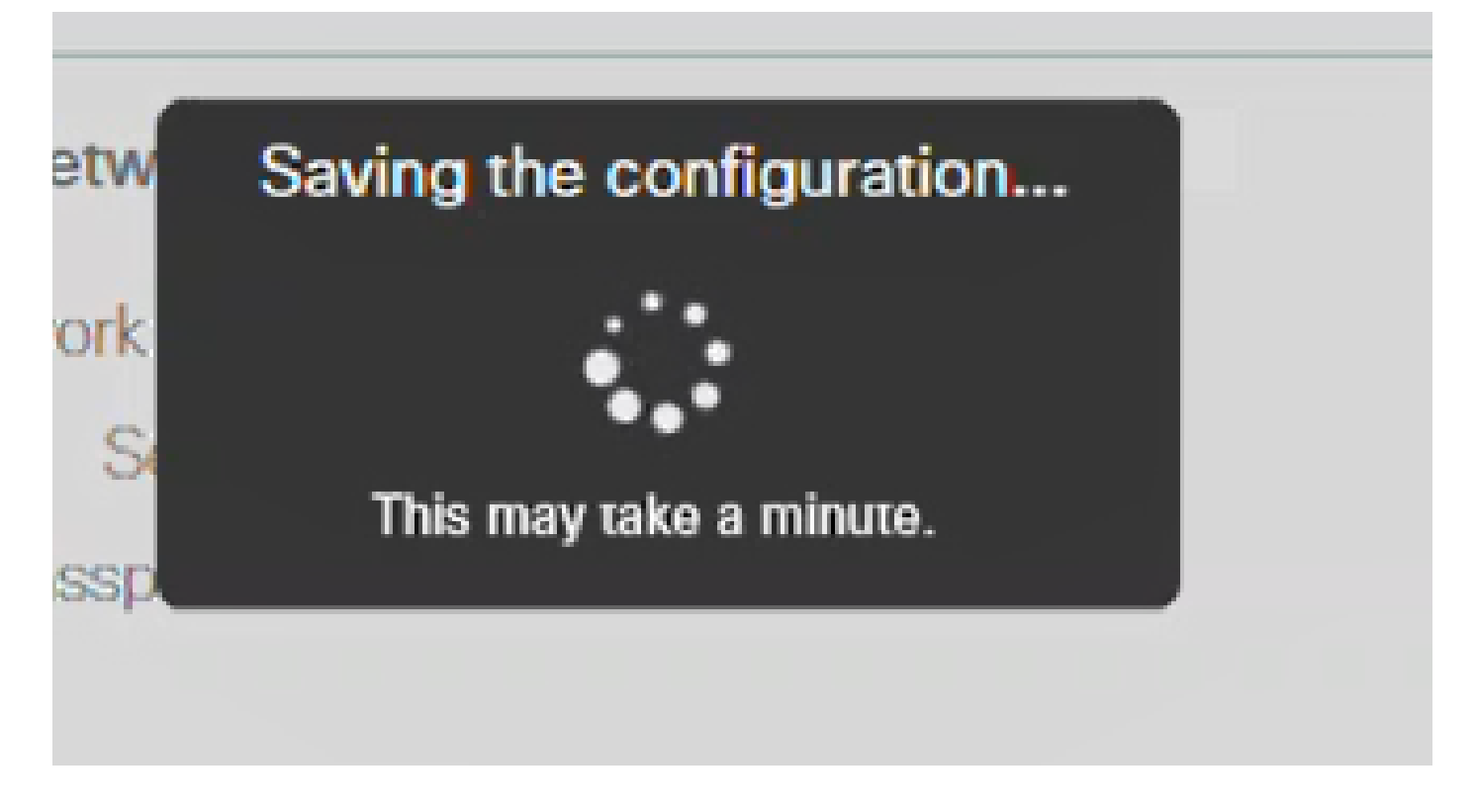

11 ةوطخلا

ت|قانون يتاريخ التاريخ المسام وتاري التاريخ مان التاريخ من التارات التاراي التاراي التاريخ لاس المسام التاريخ .ليصوت ىلع رقنا .اهنيوكتب

ةداعإ دعب CiscoBusiness دادعإب صاخلا SSID يفتخيس .CBWWlan يه ةكبشلا ،لاثملا اذه يف .ليغشتلا

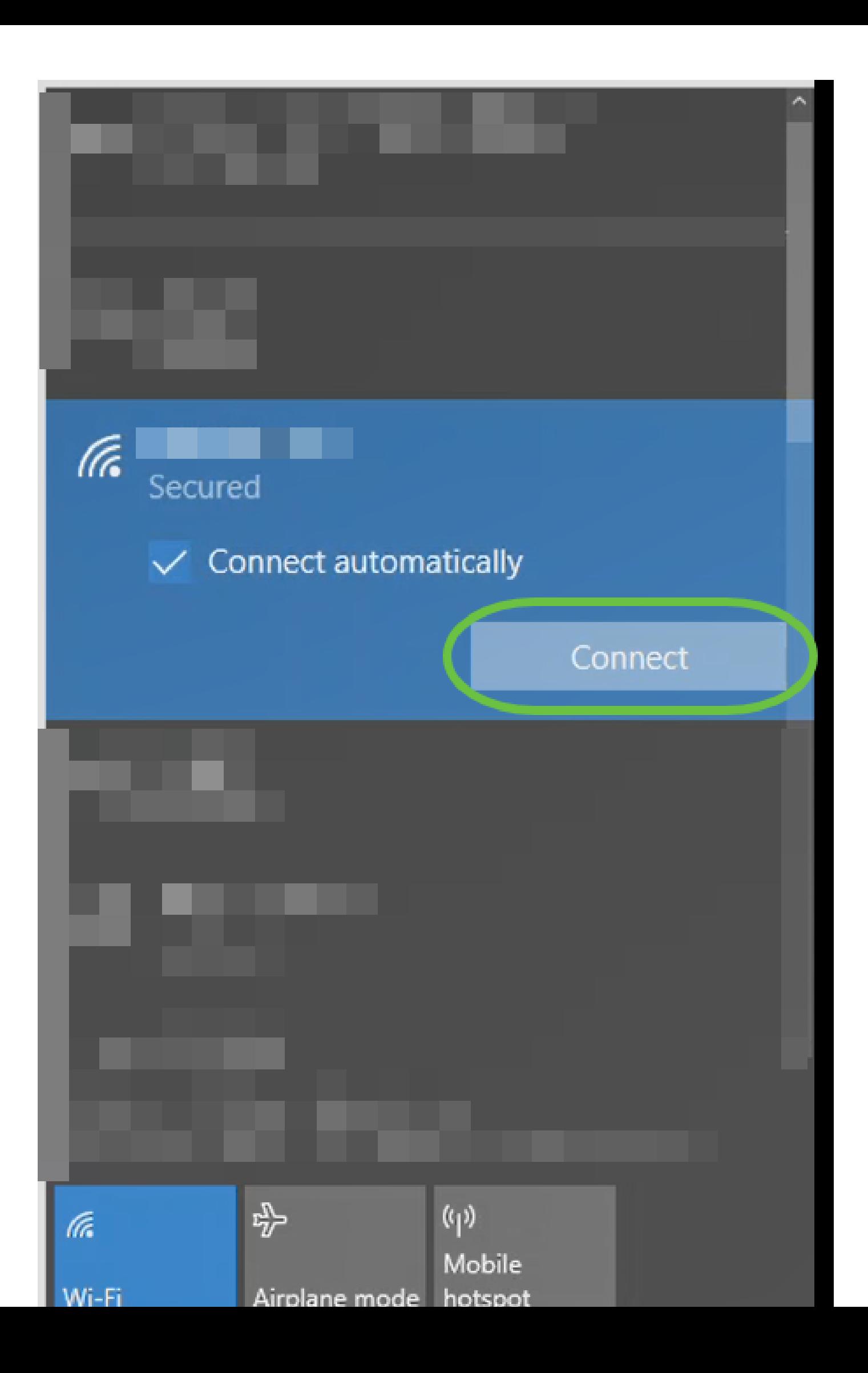

12 ةوطخلا

،كلذ نم الدب .[CBW لوصولا ةطقنل IP ناونع]:://https يف بتكاو بيو ضرعتسم حتفا .ل|خدإل| حاتفم ىلع طغضل|و نيوانعل| طيرش يف https://ciscobusiness.cisco ةباتك كنكمي .ةوطخلا هذه يف http سيلو https ةباتك نم دكأت

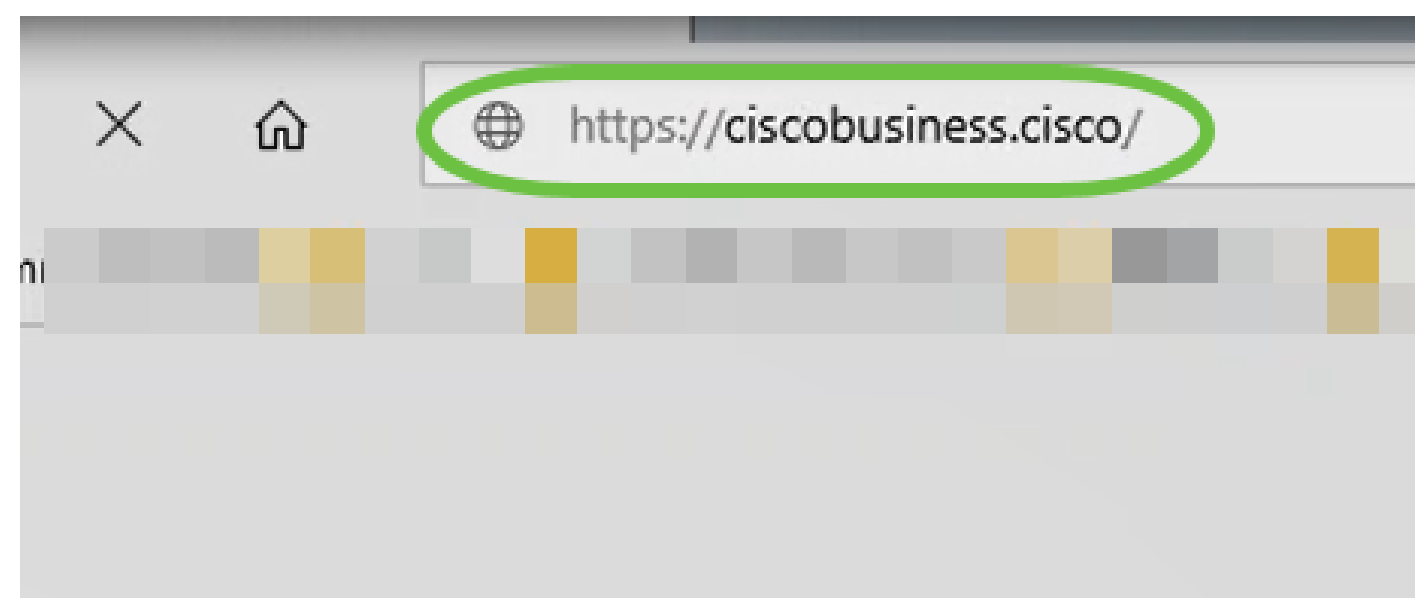

IP ناونع]:://https مادختسإ نم دكأتف ،يلوألا دادعإلا دعب يكلس لاصتا مدختست تنك اذإ دادعإ يف ريخألا اذه لمءي .https://ciscobusiness.cisco سيلو [CBW ب ةصاخلا لوصول| ةطقنل .طقف يكلسال

13 ةوطخلا

.لوخدلا ليجست ىلع رقنا

## altulu Cisco Business

# **Cisco Business Wireless Access Point**

Welcome! Please click the login button to enter your user name and password

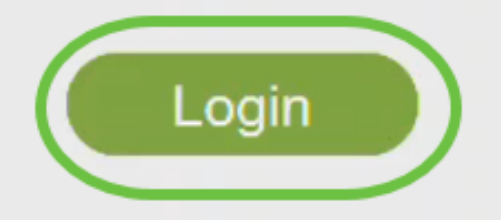

@ 2015 - 2020 Cisco Systems, Inc. All rights reserved. Cisco, the Cisco logo, and Cisco Systems are registered trademarks or trademarks of Cisco Systems, Inc. and/or its affiliates in the United States and certain other countries. All third party trademarks are the property of their respective owners.

14 ةوطخلا

.OK قوف رقناو .اەنءوكت مټ يټلا دامټعالI تانايب مادختساب لوخدلI ليجسټب مق

## cisco. Cisco Business

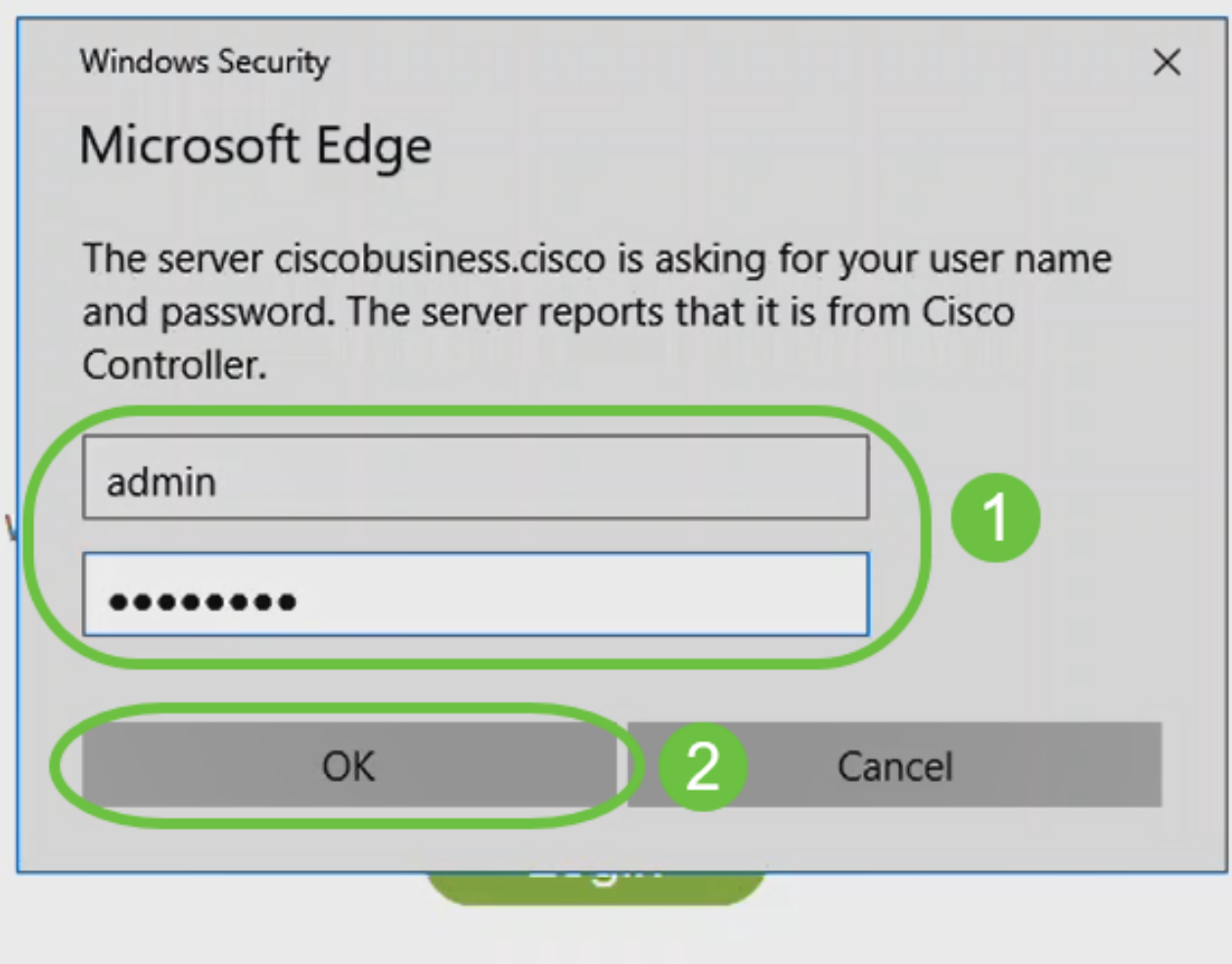

@ 2015 - 2020 Cisco Systems, Inc. All rights reserved. Cisco, the Cisco logo, and Cisco Systems are registered trademarks or trademarks of Cisco Systems, Inc. and/or its affiliates in the United States and certain other countries. All third party trademarks are the property of their respective owners.

15 ةوطخلا

.لوصول| ةطقنال ٻيول| نڀوكت ةحفص ىل| لوصول| ىلع ارداق نوكتس

![](_page_19_Picture_96.jpeg)

:ةيلاتلا تاحيملتلا عجارف ،تالكشم ةيأ كيدل تناك اذإ

- هتأشنأ يذلl مسالl وه اذه .حيحصلI (SSID) ةمدخلI ةعومجم فرعم ديدحت نم دكأت .ةيكلساللا ةكبشلل
- دق .لومحملا رتوي⊶مكلل وا ةلومحملI ةزهجالI قيبطتل امإ VPN ةكبش يا لاصتا عطق ىلع .هفرعت ال دق لاوجلا ةمدخ رفوم اهمدختسي VPN ةكبشب الصتم ىتح نوكت ةمدخب دوزم (3 لسكيبلاب) Android ليغشتلا ماظنب لمعي فتاه ،لاثملا ليبس .مالعإ نود ايئاقلت لصتت ةجمدم (VPN) ةيرەاظ ةصاخ ةكبش دجوت ثيح ،Google Fi .ةيساسألا لوصولا ةطقن ىلع روثعلل ليطعتلا ىلإ كلذ جاتحيس
	- ةطقنب صاخلا https://<ip address عم ةيساسألI لوصولI ةطقن ىلإ لوخدلI لجس .<ةيساسألا لوصولا
- ليجستب موقت تنك ءاوس //:https مادختسإ نم دكات ،يلوالI دادعإلI ذيفنت درجمب صاخلا بيولا ضرعتسم يف IP ناونع للخدإ ل $\log$  نام وأ CiscoBusiness cisco يلإ لوخدل ام اذه نأل ارظن //ˈhttp ب ايئاقلت رتويبمكلI علم متي دق ،كتادادعإل اقفو .كب .لوخدلا ليجستب اهيف تمق ةرم لوأ يف هتمدختسأ
- لكاشم وأ بيول| مدختسم ةهجاو ىلإ لوصول|ب ةقلعتمل| لكاشمل| لح يف ةدعاسملل (ةل|حل| هذه يف Firefox) بيول| حفـصتم يف ،لوصول| ةطقن مادختسإ ءانثأ حفـصتمل| اهحالصإو ءاطخألا فاشكتسأ تامولعم < تاميلءت ىلإ لقتنا ،حتف ةمئاق ىلع رقنا .Firefox Refresh قوف رقناو

### رارقلا

AX150 CBW لوصولا ةطقنل رفص مويلا دادعإ نيوكت نم نآلا تيهتنا دقل !كيدي نيب وه اه .كتكبش ىلع هيلع دامتعالا نكميو نمآ زاهج ايازمب عتمت .حاجنب ةمجرتلا هذه لوح

ةي الآلال تاين تان تان تان ان الماساب دنت الأمانية عام الثانية التالية تم ملابات أولان أعيمته من معت $\cup$  معدد عامل من من ميدة تاريما $\cup$ والم ميدين في عيمرية أن على مي امك ققيقا الأفال المعان المعالم في الأقال في الأفاق التي توكير المالم الما Cisco يلخت .فرتحم مجرتم اهمدقي يتلا ةيفارتحالا ةمجرتلا عم لاحلا وه ىل| اًمئاد عوجرلاب يصوُتو تامجرتلl مذه ققد نع امتيلوئسم Systems ارامستناه انالانهاني إنهاني للسابلة طربة متوقيا.